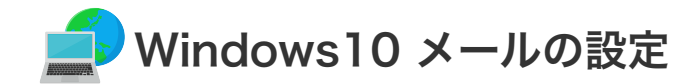

**■ Windows 10 メールの設定** 

設定を行うには、「お客様証」が必要となります。お手元に「お客様証」をご用意ください。

1. スタート画面内のアプリー覧から「**メール**」、もしくはアイコンをクリックして「メー**ル**」を起動します。

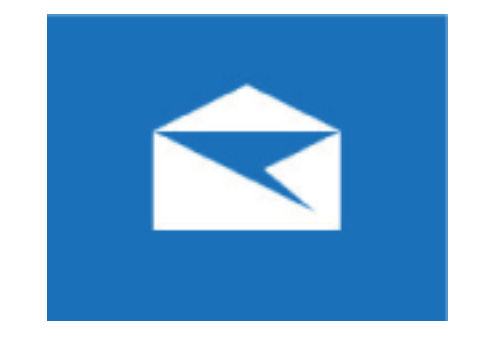

2. 「アカウント」をクリックし、右側に表示される"アカウントの管理"にある「アカウントの追加」をクリックし ます。 (「アカウント」が表示されていない場合は、「設定」アイコン→「アカウントの設定」→「アカウントの追加」 とクリックしてください)

次に「詳細設定」をクリックし、表示される画面で「インターネットメール」を選択します。

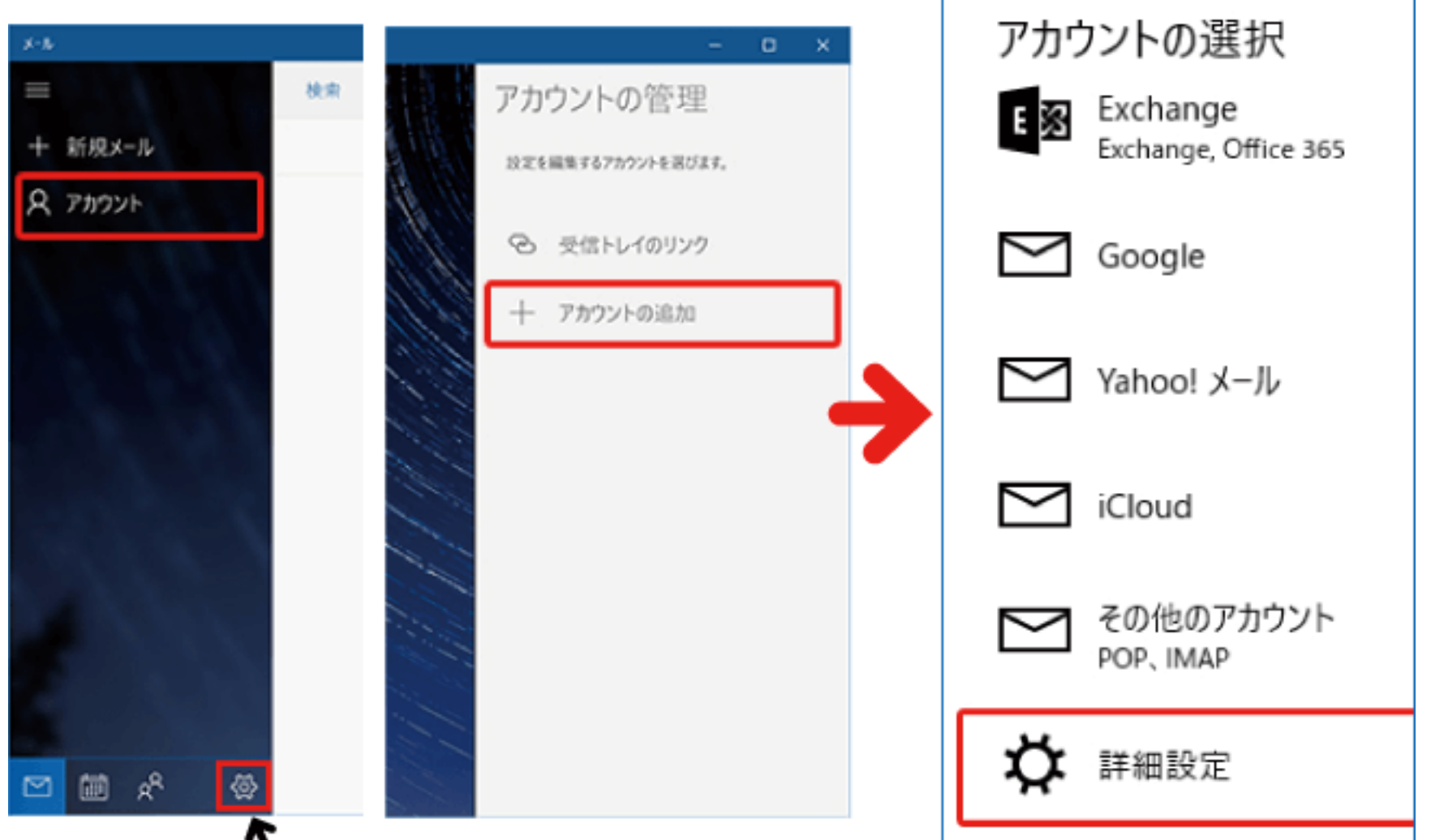

3. 「アカウントの追加画面」が表示されます。

「お客様証」 を確認していただき、次の各項目を入力後、「サインイン」をクリックします。

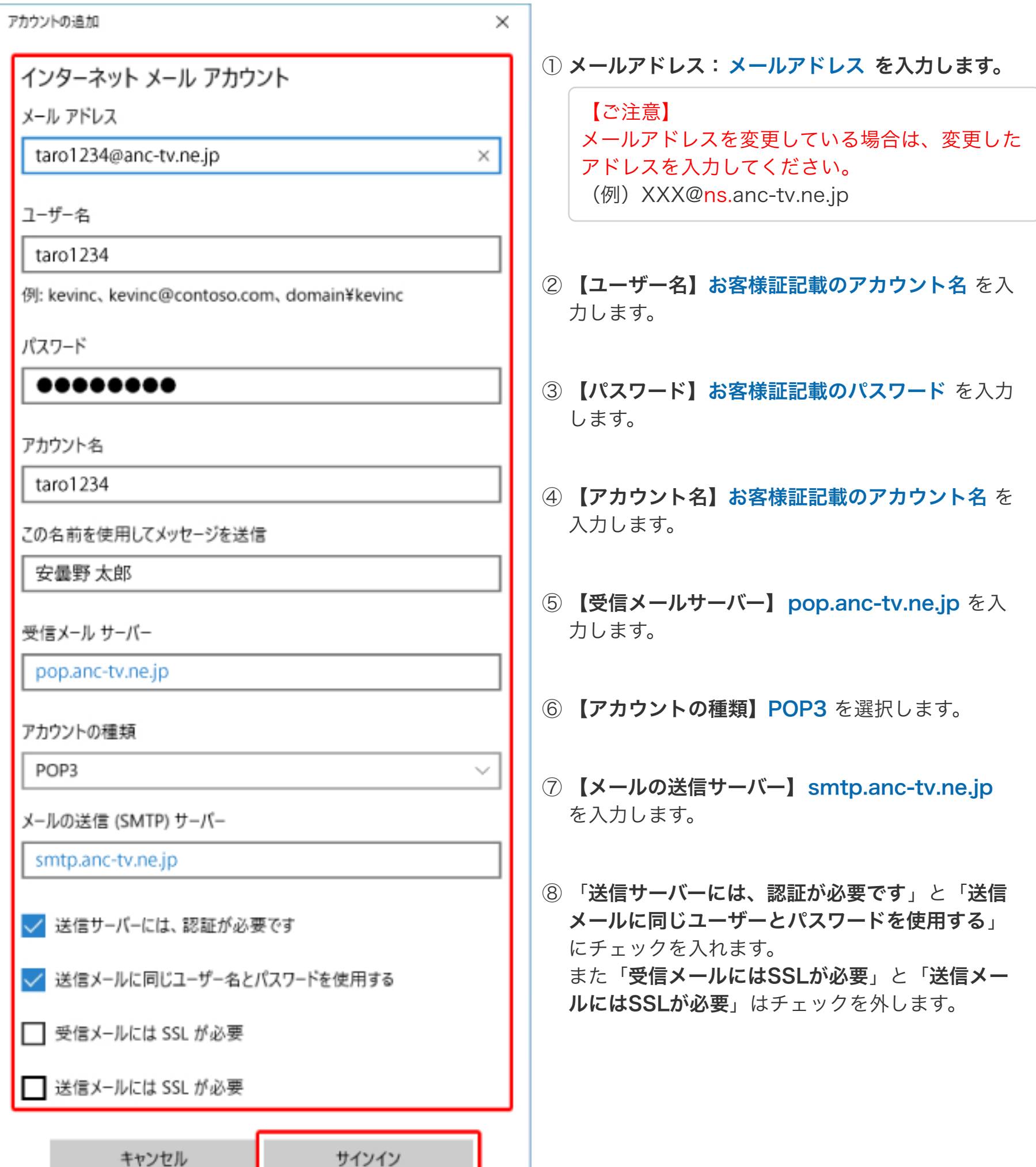

## ●メール設定ができない場合は、[「メール設定ができない場合」](https://www.anc-tv.co.jp/user/guide/net/im/im_mailerror.pdf)のページをご覧ください。